## **Windows OS**

## imageRUNNER 2525/ 2525i (2nd floor (SSH Department), 3rd floor (CB Department,Math Departments),5th floor(CSE Department), 6<sup>th</sup> floor(ECE Department))

For 32 bit Users URL **<http://support-in.canon-asia.com/contents/IN/EN/0100915301.html>**

For 64 bit Users URL **<http://support-in.canon-asia.com/contents/IN/EN/0100915401.html>**

**imageRUNNER ADVANCE 4525 III/ 4525i III (4th Floor HCD Department)**

[https://in.canon/en/support/imageRUNNER%20ADVANCE%204525%20III\\_\\_%204525i%20III/model](https://in.canon/en/support/imageRUNNER%20ADVANCE%204525%20III__%204525i%20III/model)

## **1. Download from above link and install setup file**

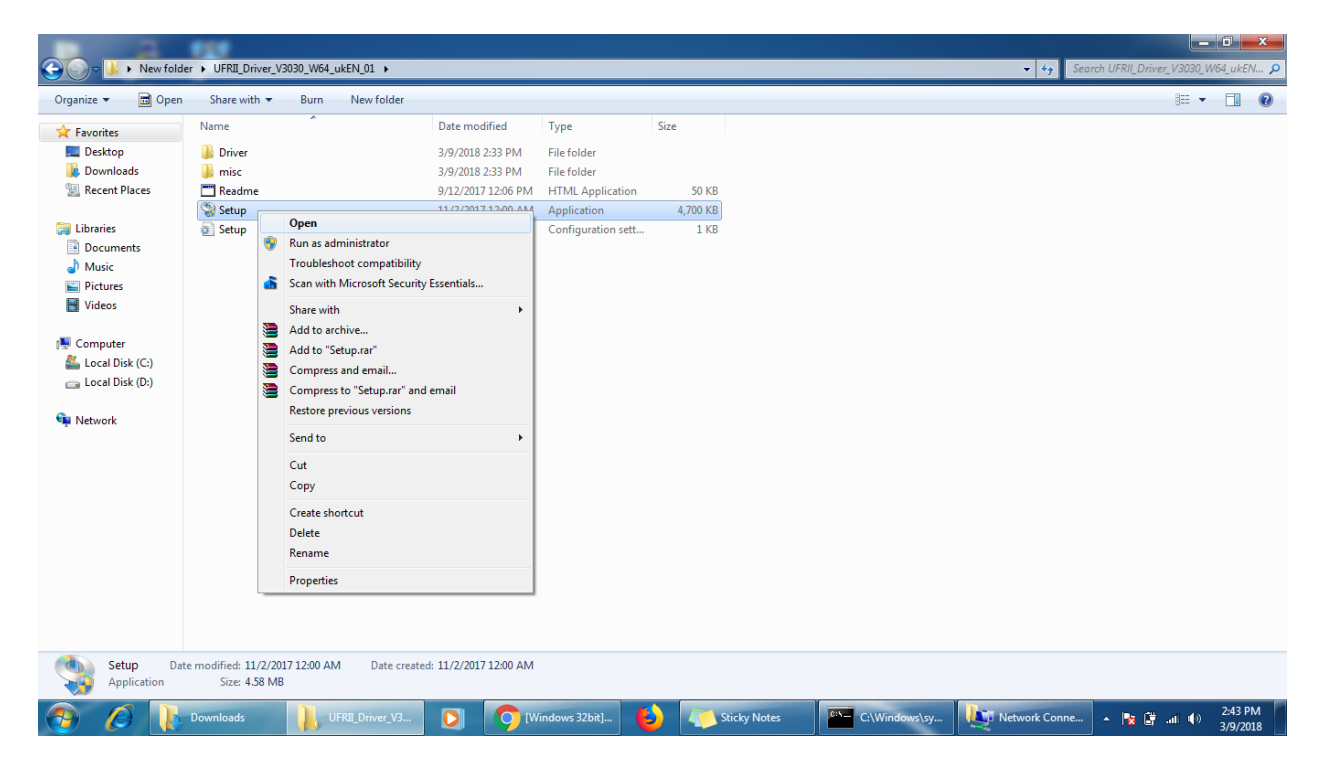

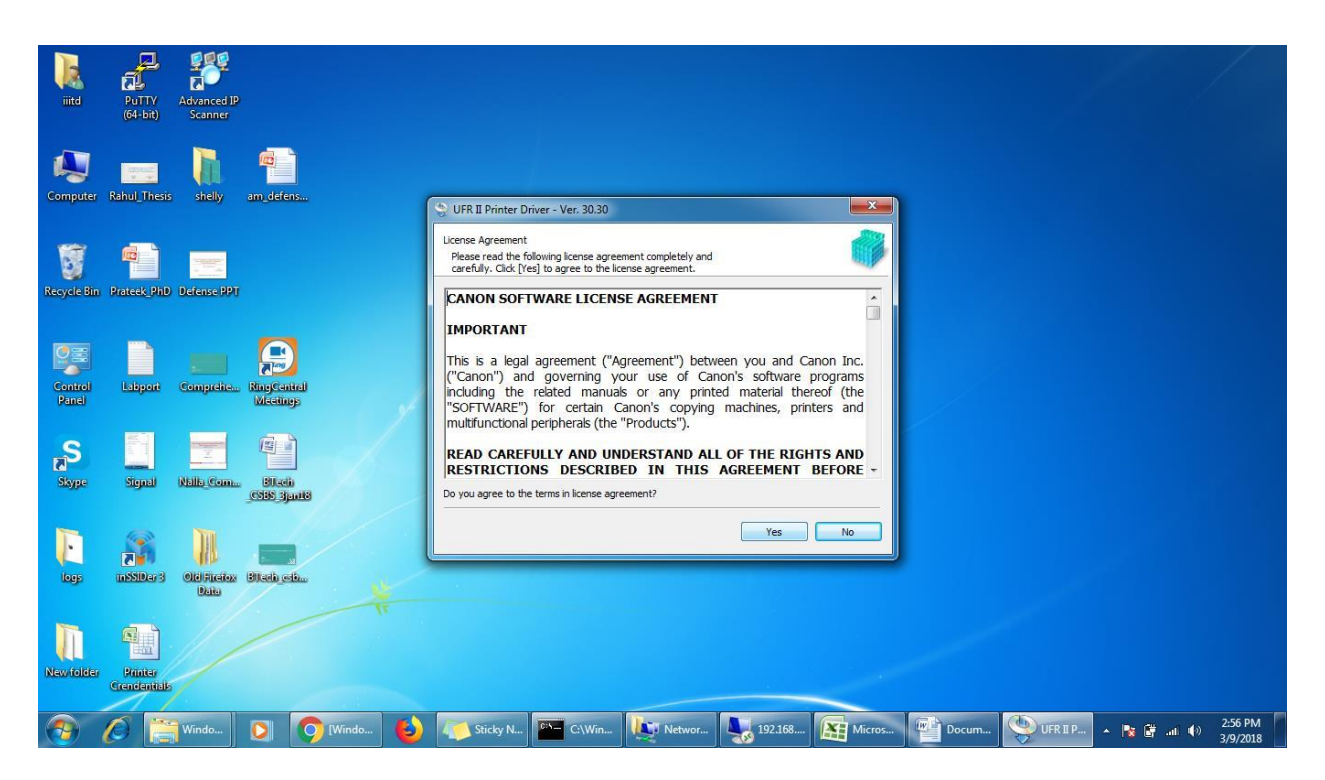

2. Select Standard and select Reactivate Printers in the Sleep mode and search

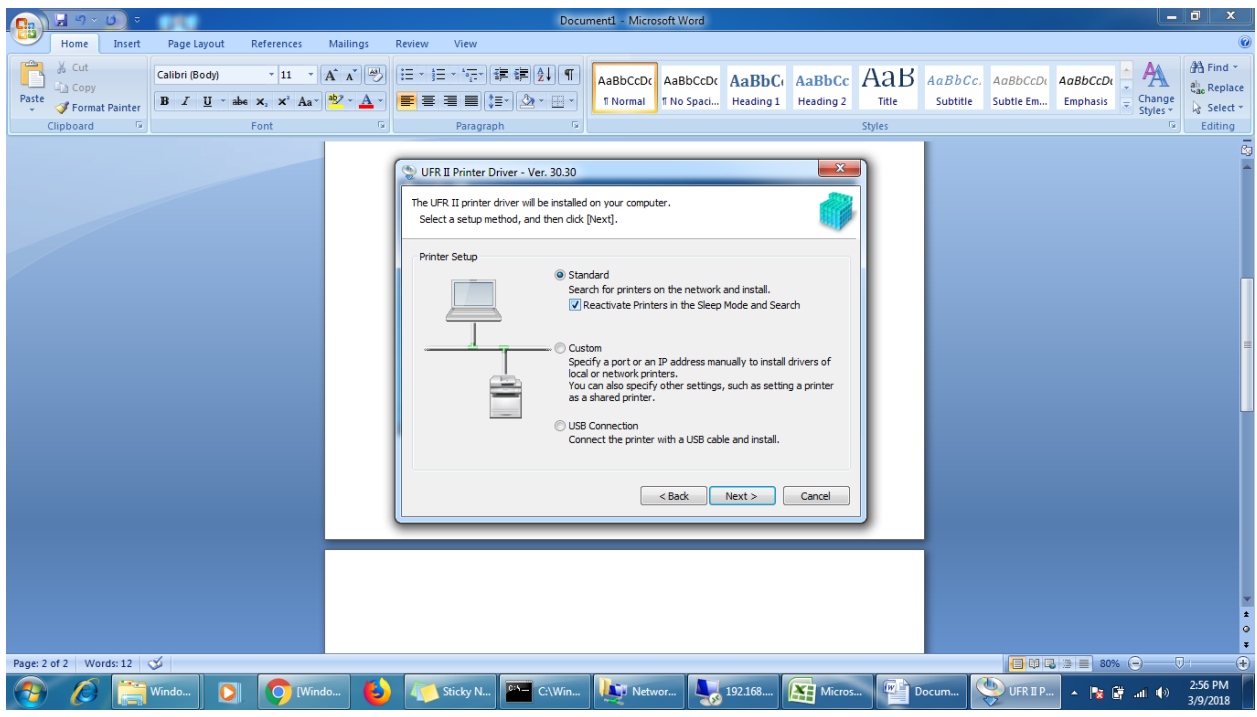

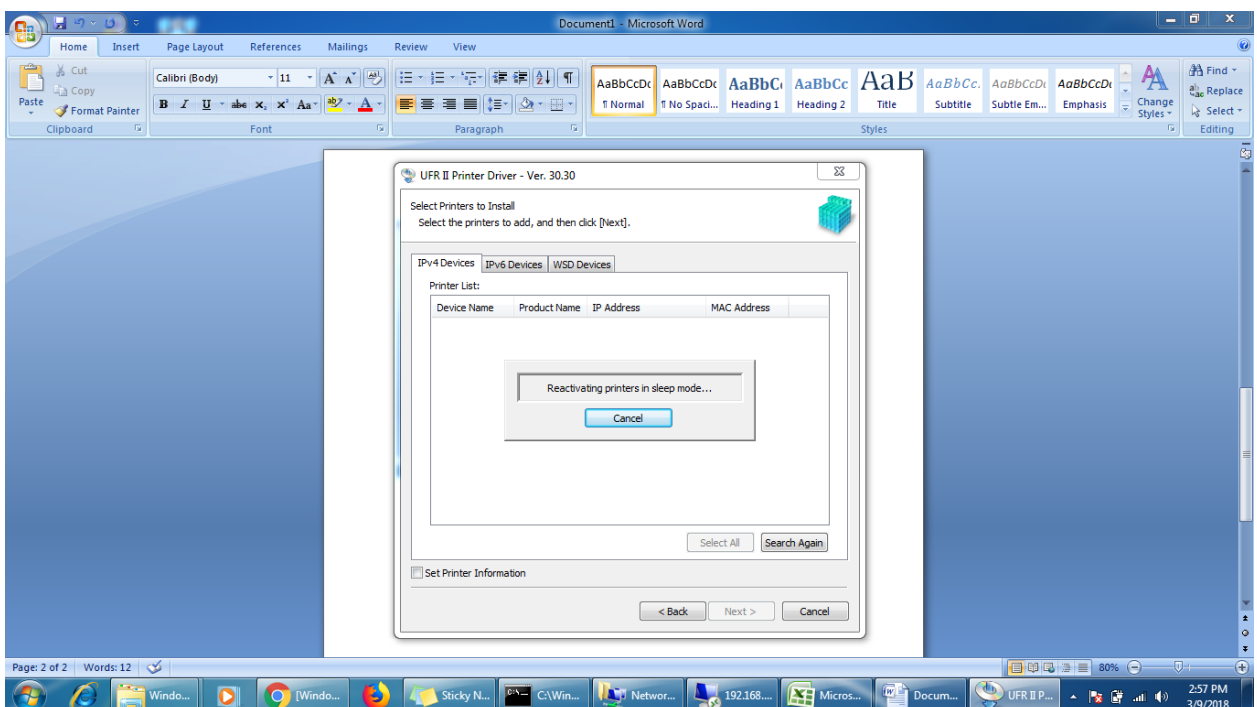

3. For canon Printer use following details

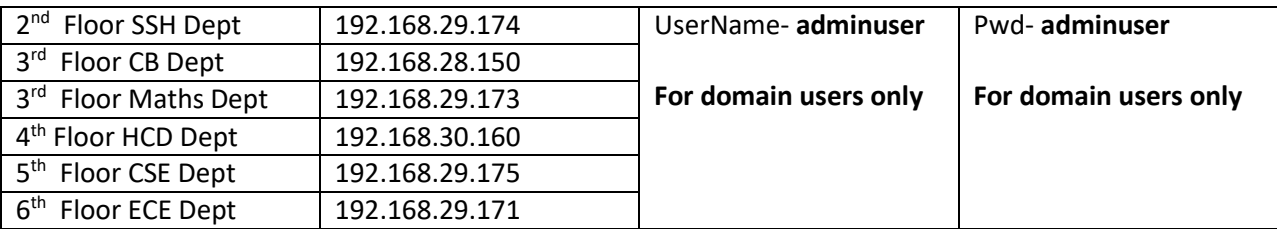

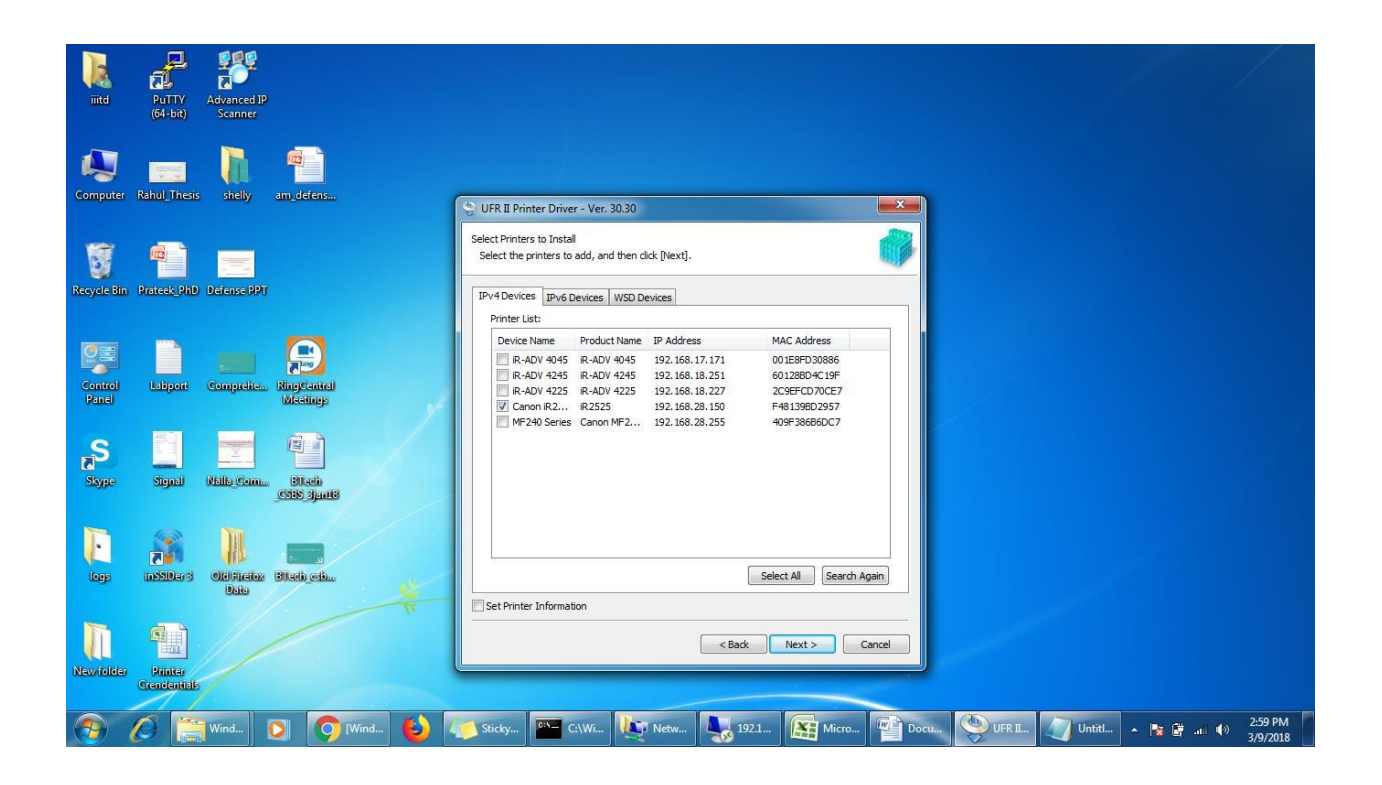

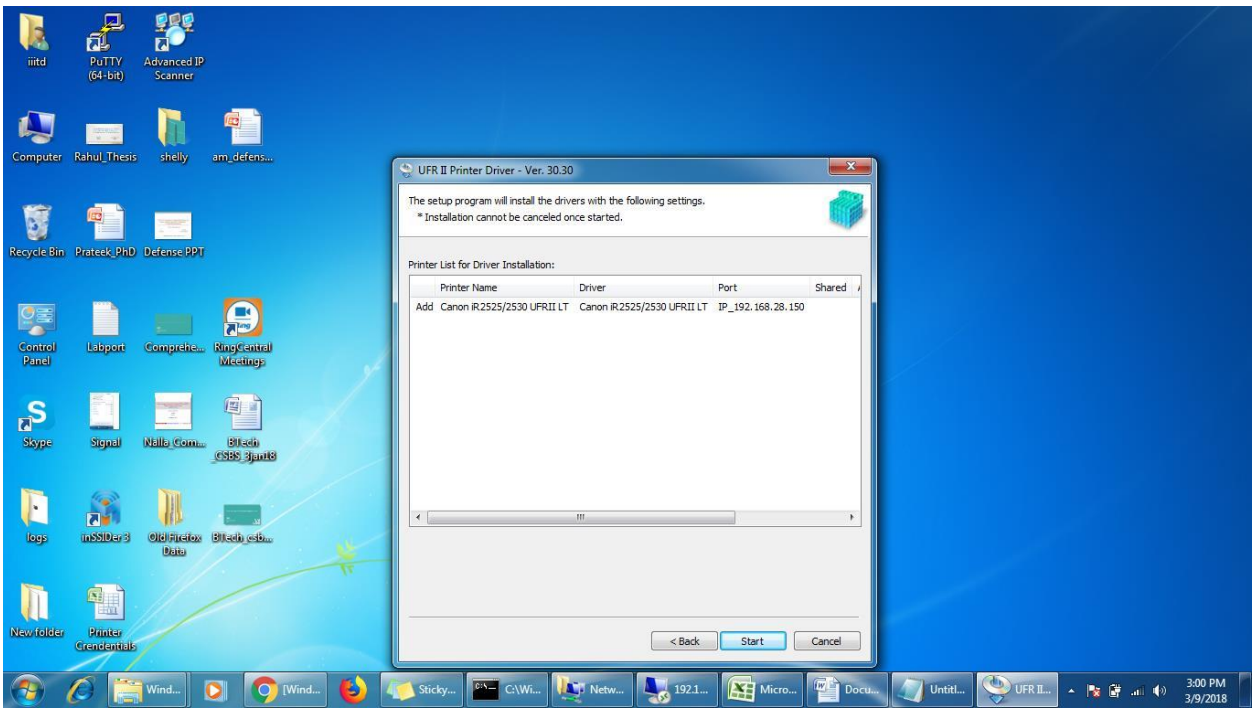

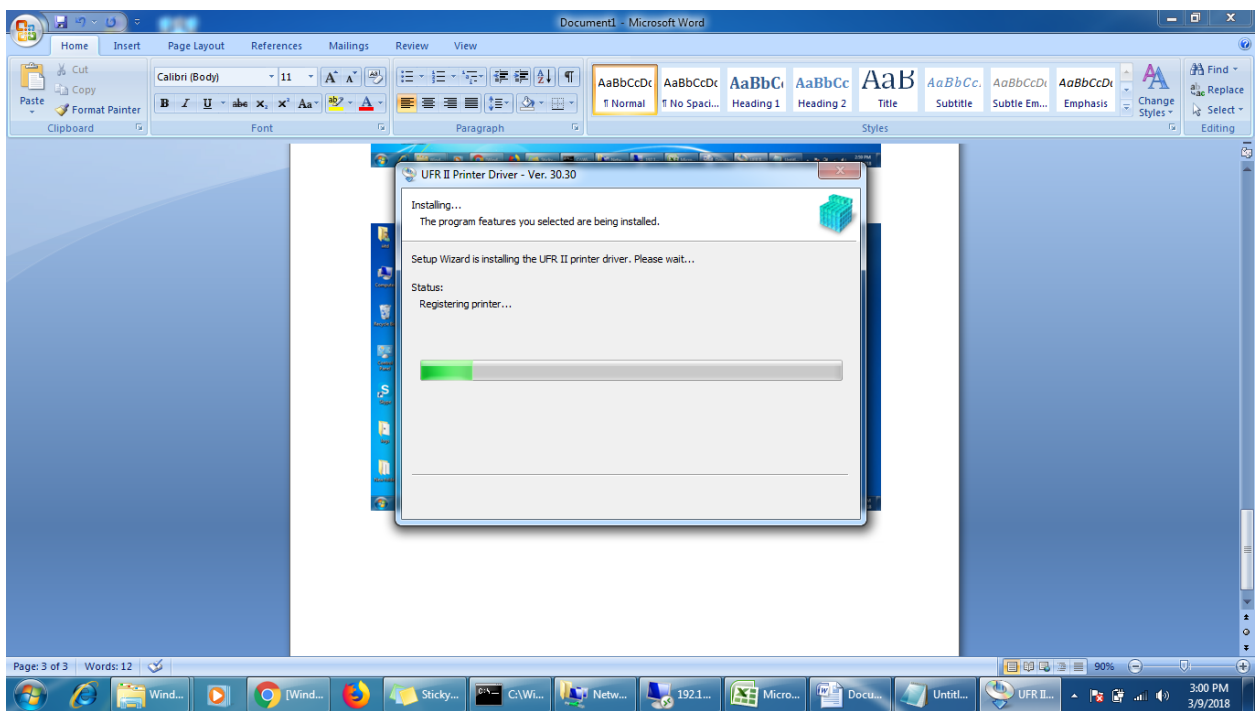

Once installation is completed restart the machine

4. After installing the printer driver go to- Control panel- Devices and Printers and right click on your printer and select printer properties

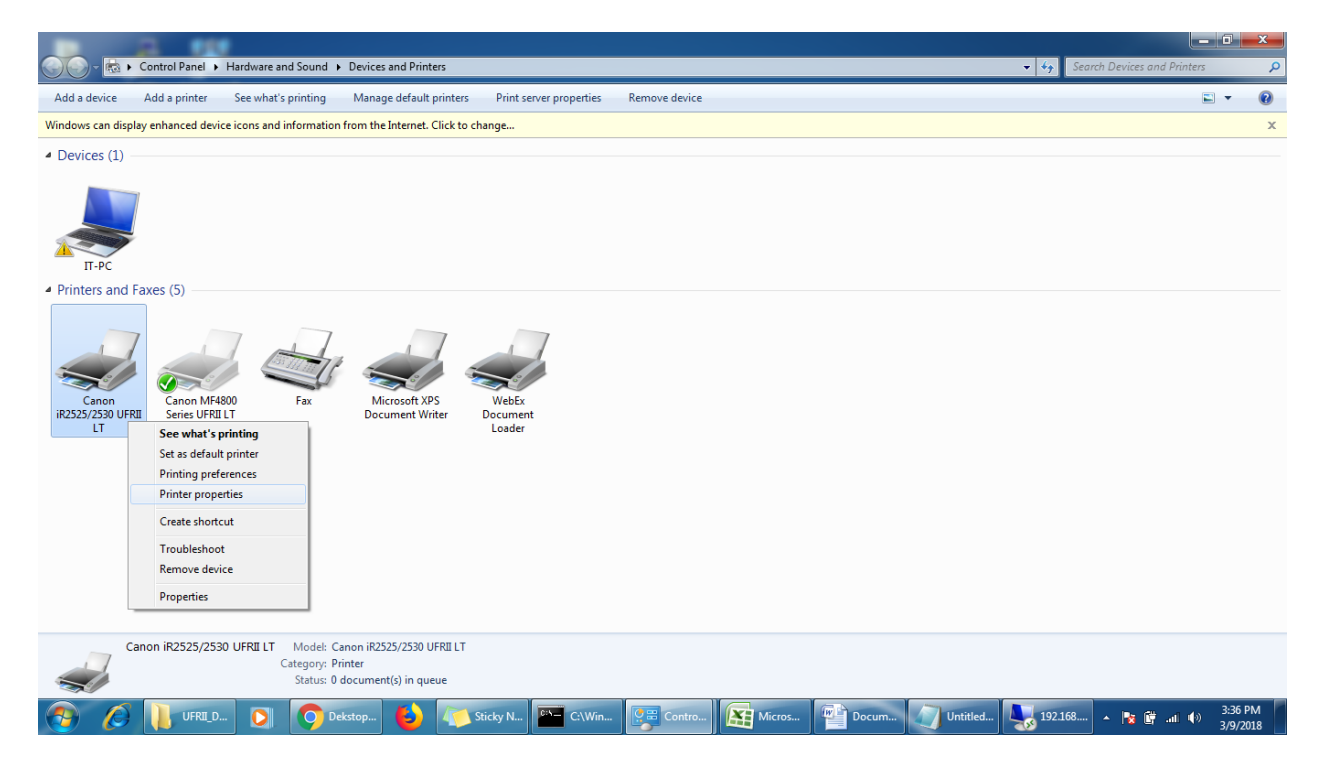

5. Go to Device Settings and go to settings..

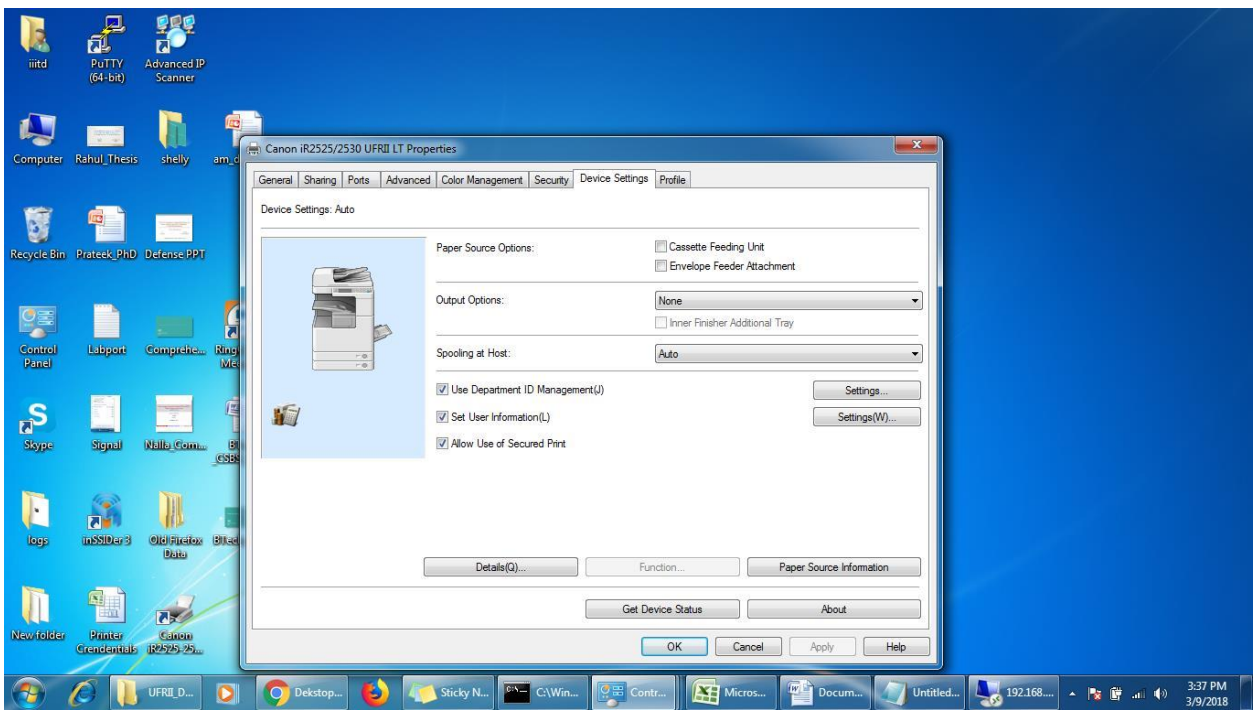

6. insert and verify the id and password given by your Department and uncheck 2 options as shown below( Confirm Dept ID, Authencticate Dept Id)

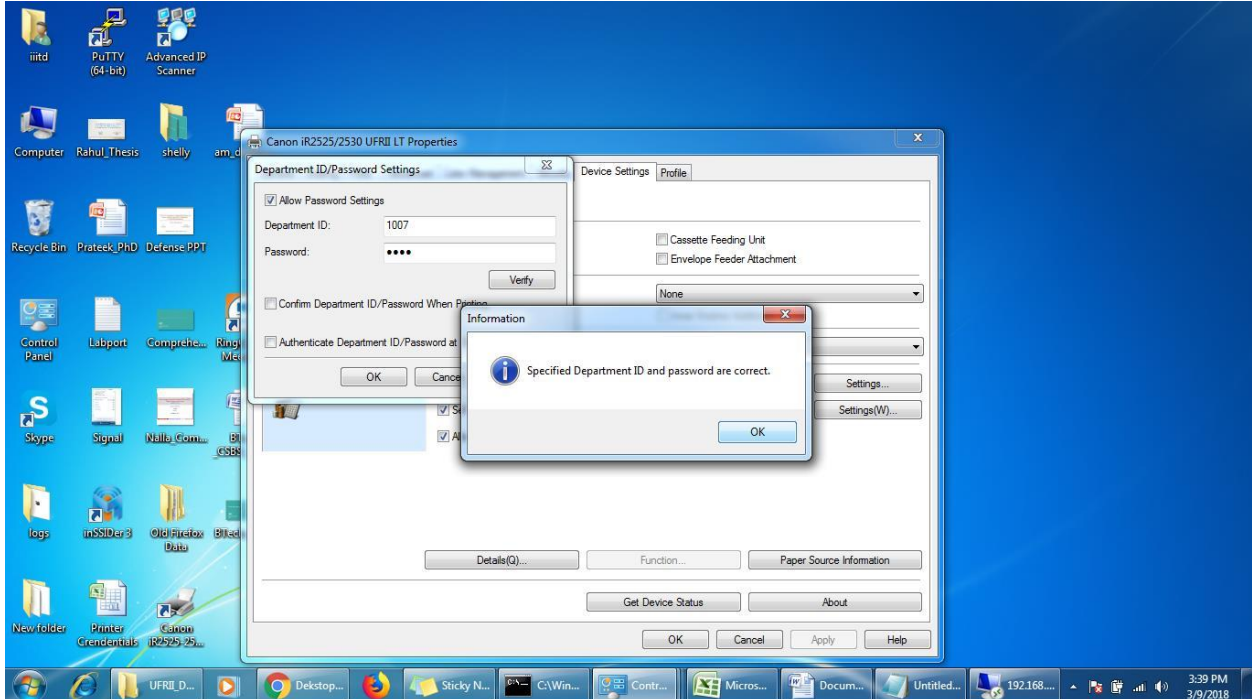

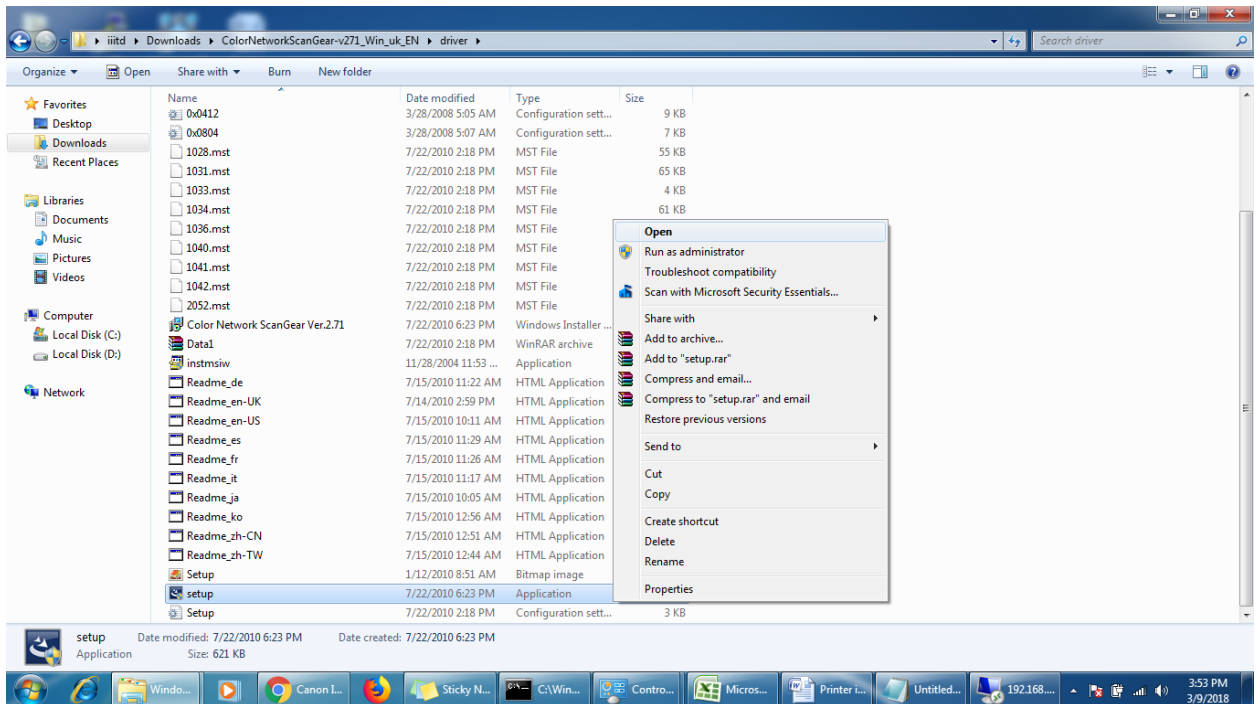